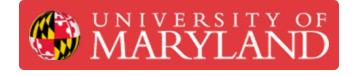

# **Basic Use of the Dremel Laser Cutter**

This guide will explain the basic operation of the Dremel Laser cutter. It assumes that you already have a cut ready file.

Written By: Nathan Young

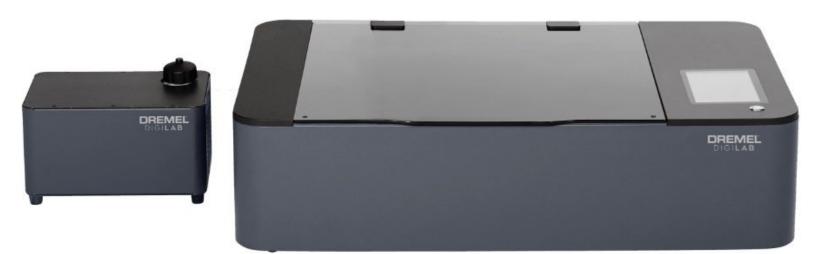

## Step 1 — Turn on the Laser Cutter

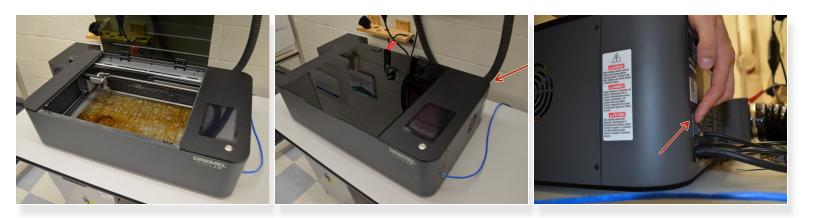

- Make sure that the bed is clear. The machine will home once it is turned on, and there is a possibility of the lens crashing into anything that left on the bed.
- (i) The power switch is located in the back right of the machine.
- Turn the switch **ON**
- (i) The machine will power up and home. Continue once the control screen comes up.

# Step 2 — Prepare Material

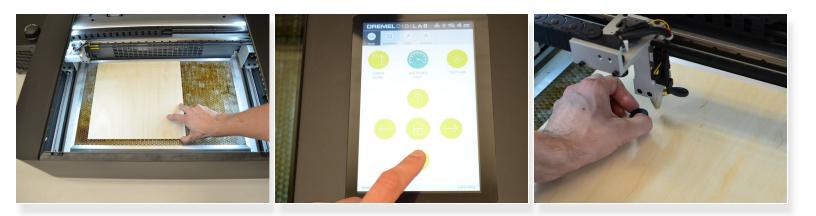

- Place material flat on the bed.
- Use the **arrow keys** to position the **head assembly** above the **material**.
- Place the **focusing puck** near the head.

## Make sure to not touch the **focusing lens**.

- Loosen the **thumbscrew** to the left of the **focusing lens**.
- Place the **focusing puck** between the **material** and the **head assembly**.
- Lower the **head assembly** onto the **focusing puck** and tighten the **thumbscrew**.
- Remove the **focusing puck** and return the **head assembly** to the desired home position.

# Step 3 — Adjust Focus

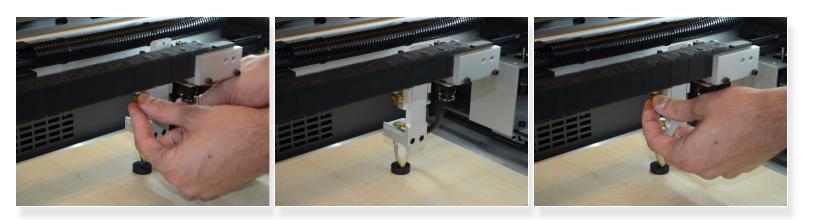

## Make sure to not touch the focusing lens.

- Loosen the **thumbscrew** to the left of the **focusing lens**.
- Place the focusing puck between the material and the head assembly.
- Lower the head assembly onto the focusing puck .
- Tighten the **thumbscrew**.

#### Step 4 — Set Zero

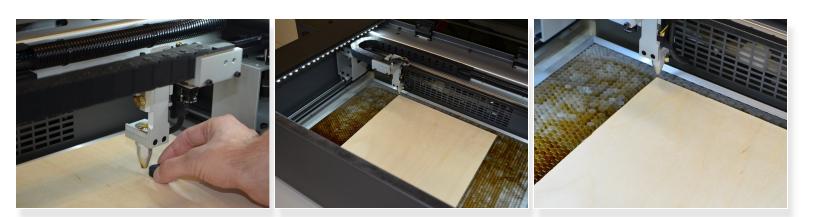

- Remove the **focusing puck**.
- Use the **arrow keys** to move to the desired home position.

## Step 5 — Connect to the Laser Cutter

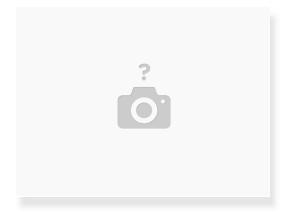

- For room 1201:
  - In a web broswer navigate to <u>http://jmp1201lc.eng.umd.edu/</u>
- For room 1120:
  - In a web browser navigate to <u>http://jmp1120lc.eng.umd.edu/</u>

## Step 6 — Import Cut File

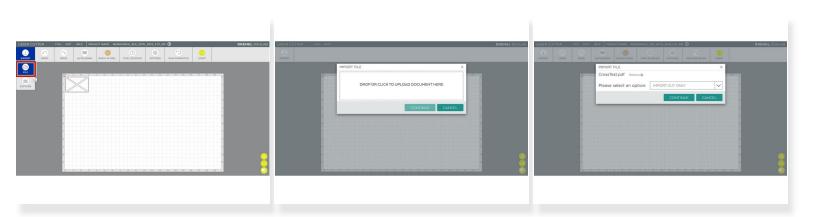

- Select Import and File
- Click to upload file, select the PDF that you wish to cut.
- Select Import Cut Only, then Continue

# Step 7 — Adjust Cut Settings

| LASSE CUTER PA PO PA PA PA PA PA PA PA PA PA PA PA PA PA PA PA PA PA PA PA PA PA PA PA PA PA PA PA PA PA PA PA PA PA PA PA PA PA PA PA PA PA PA PA PA PA PA PA PA PA PA PA PA PA PA PA PA PA PA PA PA PA PA PA PA PA PA PA PA PA PA PA PA PA PA PA PA PA PA PA PA PA PA PA PA PA PA PA PA PA PA PA PA PA PA PA PA PA PA | ALCENCICITE Fail Fail Product and<br>structure Product and<br>structure | LUS210 Ord Out Out< |
|----------------------------------------------------------------------------------------------------|----------------------------------------------------------------------------------------------------|----------------------------------------------------------------------------------------------------|
|                                                                                                    | ADO REVENSIV<br>Caraction Order<br>Charaction Order<br>Charaction Order<br>Charaction Order<br>Charaction Order<br>SELECTED<br>MATERIAL<br>BRCH RLYWOOD<br>BRCH RLYWOOD<br>SELECTED<br>MATERIAL<br>MATERIAL<br>MATERIAL<br>MATERIAL<br>MATERIAL<br>MATERIAL<br>MATERIAL<br>MATERIAL<br>MATERIAL<br>MATERIAL<br>MATERIAL<br>MATERIAL<br>MATERIAL<br>MATERIAL<br>MATERIAL                                                                                                    | PREVANDADA JOSO<br>Tentos<br>Arregor tores por tores ware students of solid as your ato.<br>Creation                                                                                                    |

- Check the file is placed in the top left corner.
- Select the material type and thickness.
- Click Start.

Check that Positioning is set to **Relative**, and review the rest of your settings are correct.

- Click Send to Cutter.
- Click Okay.

# Step 8 — Running the Cut

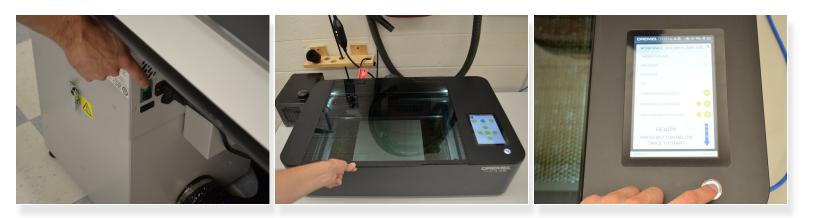

• Turn on the exhaust.

Nait for the exhaust to come up to full power before continuing.

- Close the **lid**, make sure the icon shows it as closed.
- Follow the on screen prompts and select the check boxes.
- Double click the button to start the cut.

## Step 9 — Finish Cut

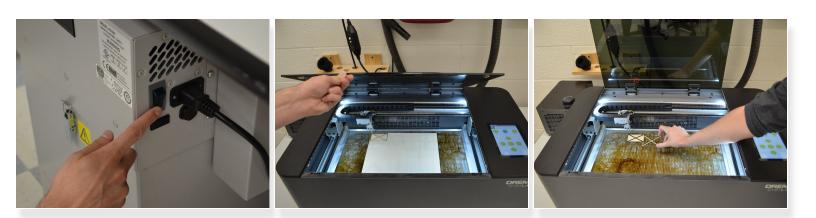

- Once the cut is finished turn off the exhaust.
- Open the lid and remove the material.

You have successfully cut your file on the Dremel Laser Cutter!